## **Getting Started:** Adding Worklets to Dashboard

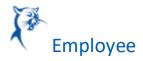

### ADDING WORKLETS TO YOUR WORKDAY DASHBOARD

If you don't have the "Time" Worklet available in your applications Section in Workday follow the below steps:

1. Click on the setting wheel above the applications section:

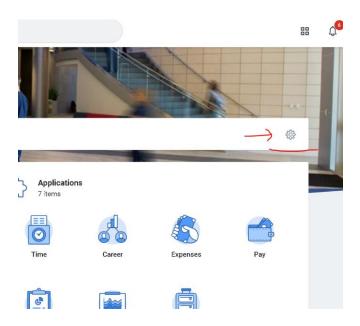

2. Click on the "+" Symbol in the top right of the "optional worklets" section.

### **Optional Worklets** Select the optional worklets you would like to include on your Home page. 7 items Order \*Worklet ₩ ₩ (+)× Time $\oplus$ × Career (+)× Expenses

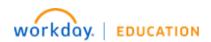

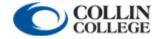

# **Getting Started:** Adding Worklets to Dashboard

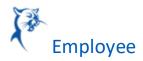

3. After clicking the "+" Symbol a blank box will appear under the Worklet column. Type in "Time" and press enter on your keyboard.

Select the optional worklets you would like to include on your Home page.

### 8 items

| +   | Order      | *Worklet           |
|-----|------------|--------------------|
| + - | ▼▼         | time               |
| + - | <b>▲</b> ▼ | Search Results     |
| + - | ▲ ▼        | Time  Time Off     |
| + - | <b>▲</b> ▼ | Time Off and Leave |

4. A time option should appear. Select the Time option and then select the Orange "Ok"

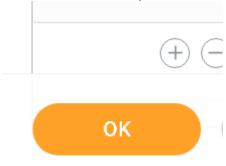

Symbol in the bottom left:

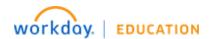

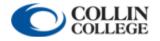

# **Getting Started:** Adding Worklets to Dashboard

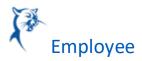

5. Next select Done in the bottom left and you should have the "Time" worklet in your applications now.

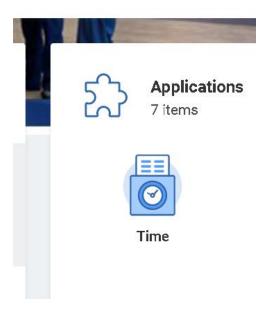

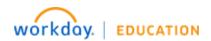

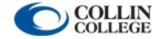